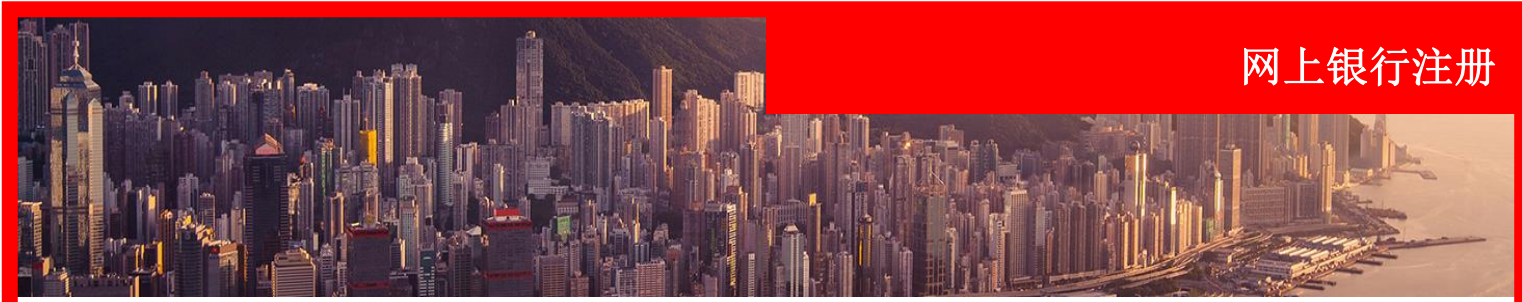

#### 前言

本指南详细介绍了新网上银行客户首次注册并订购和激活安全密码器的步骤。

在注册过程中,所有用户必须跟银行进行验证。例如使用借记卡PIN码或电话银行PIN码进行验证。

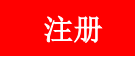

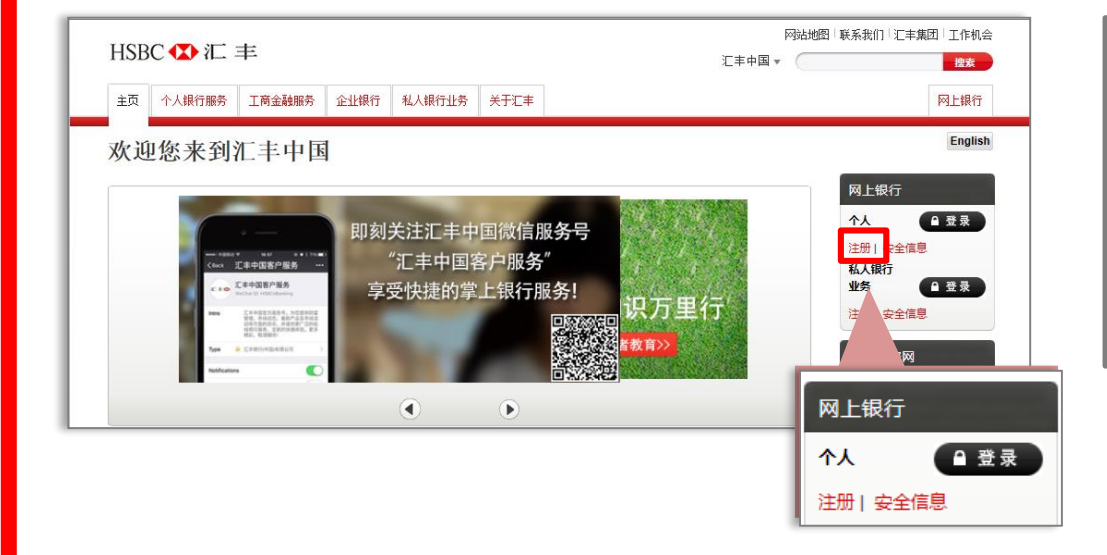

# **1.** 此屏幕概括了网银的注册流

#### 打开

[http://www.hsbc.com.cn](http://www.hsbc.com.cn/) 在"网上银行 > 个人"下 点击"注册"

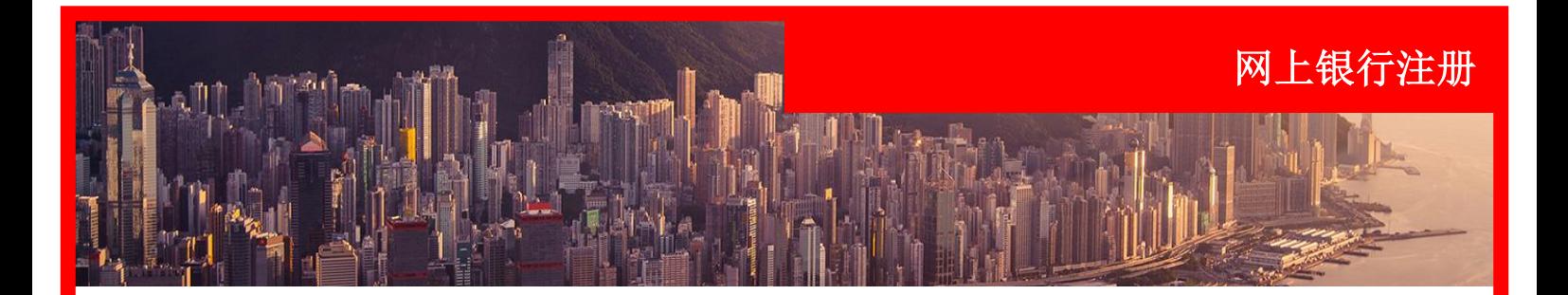

您必须阅读并选中复选框确 认接受注册的条款和细则。

点击"继续"。

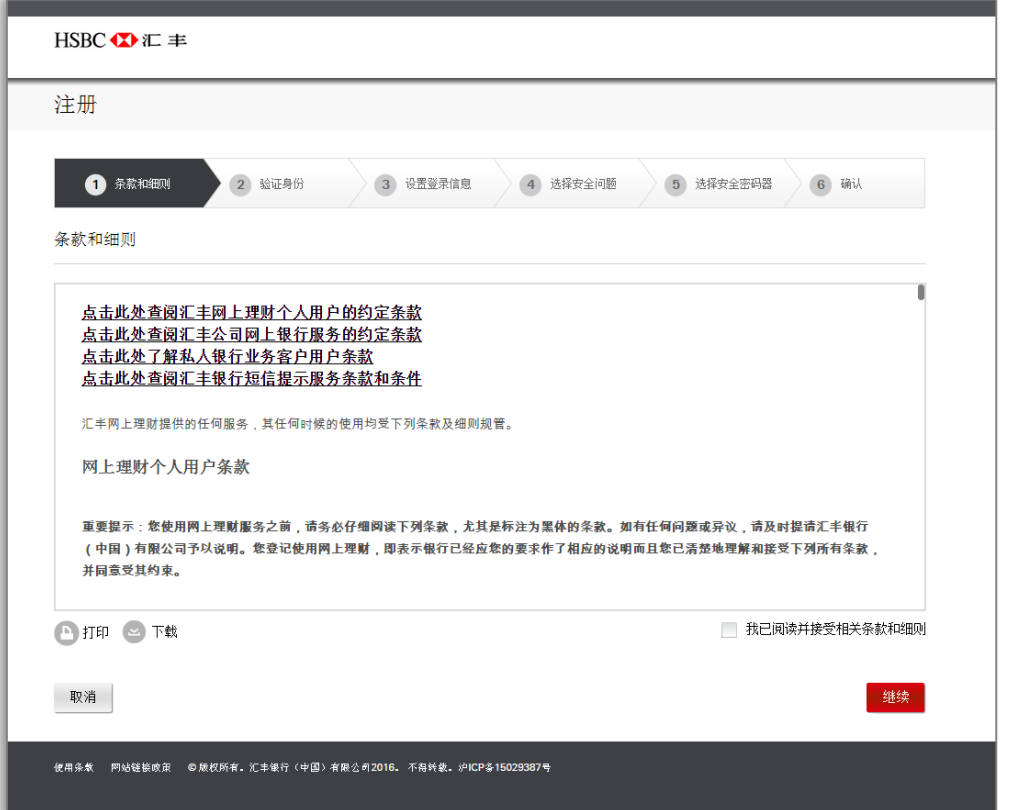

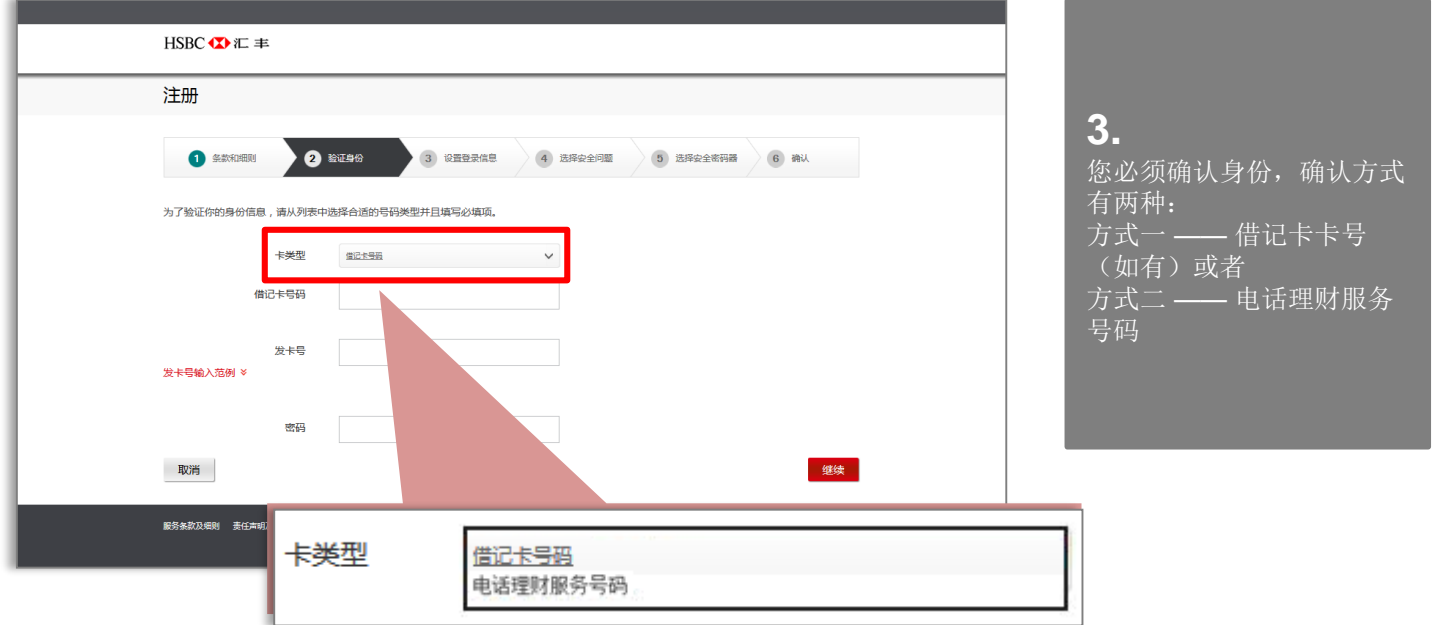

INTERNAL

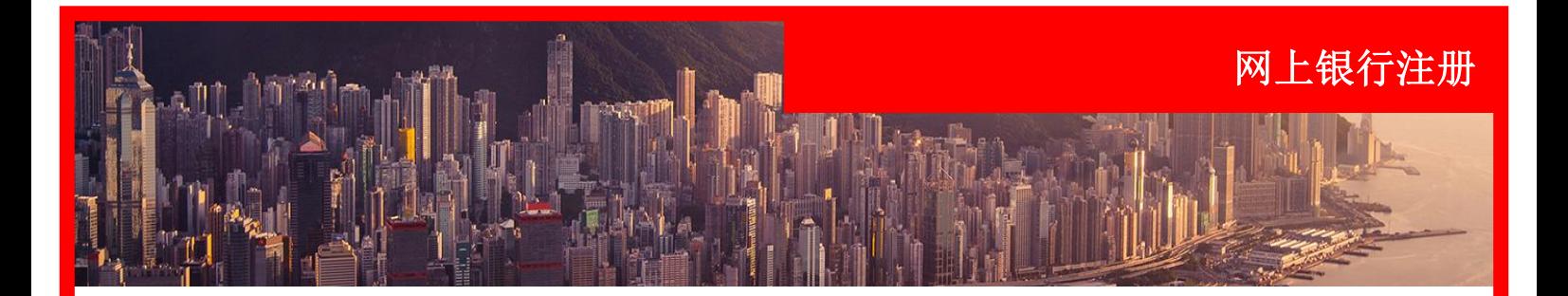

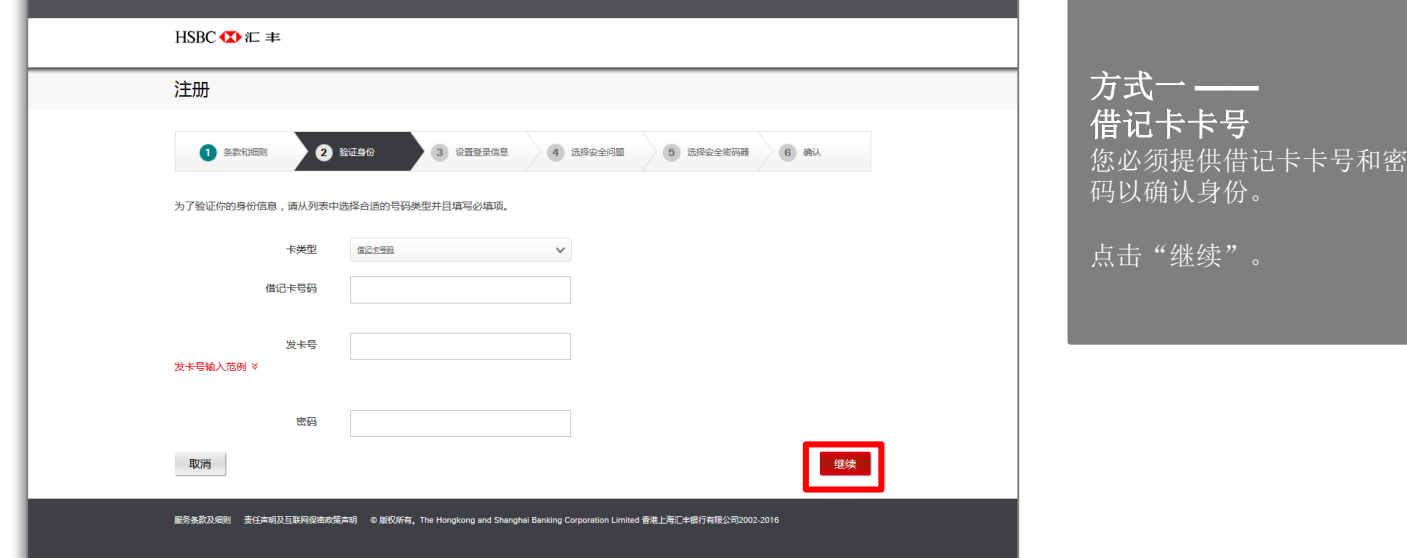

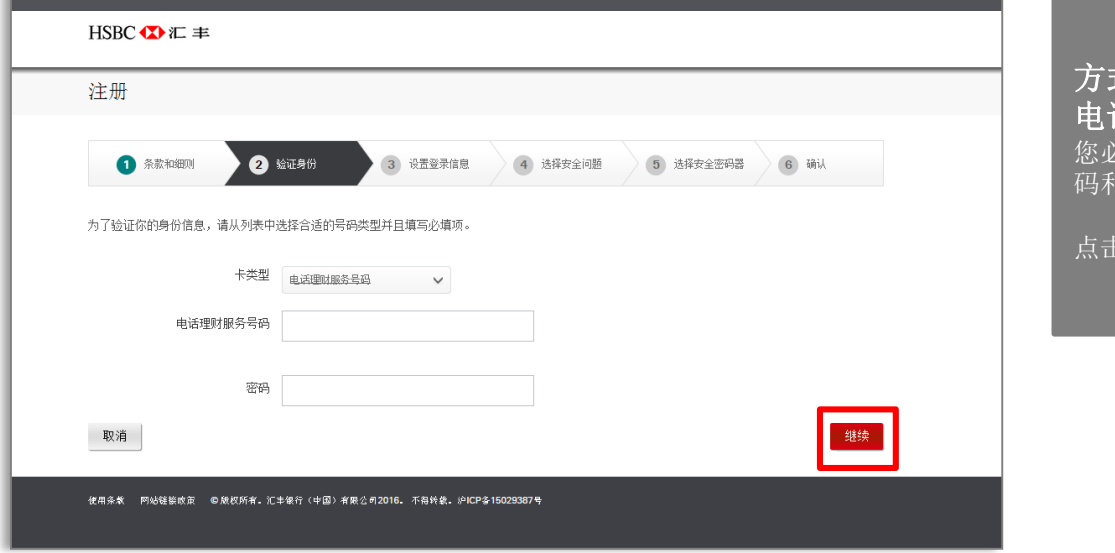

方式二 **——** 电话理财服务号码

您必须提供电话理财服务号 码和密码以确认身份。

点击"继续"。

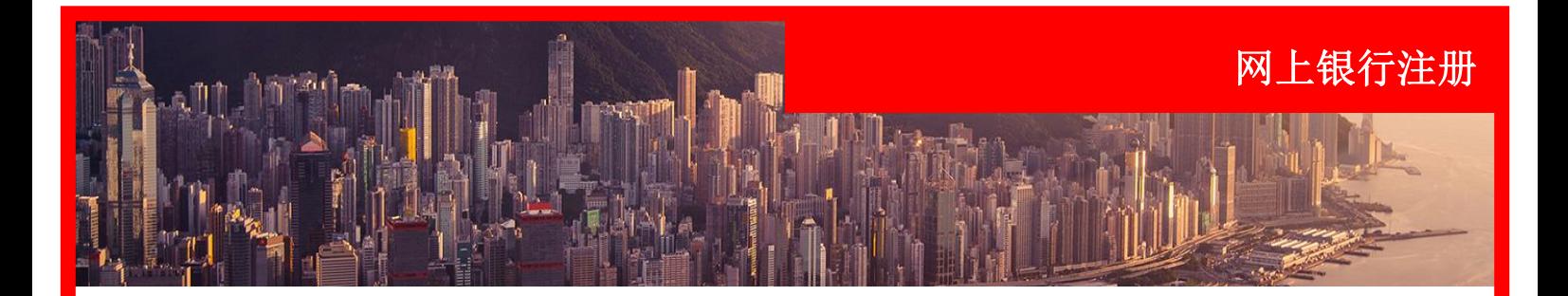

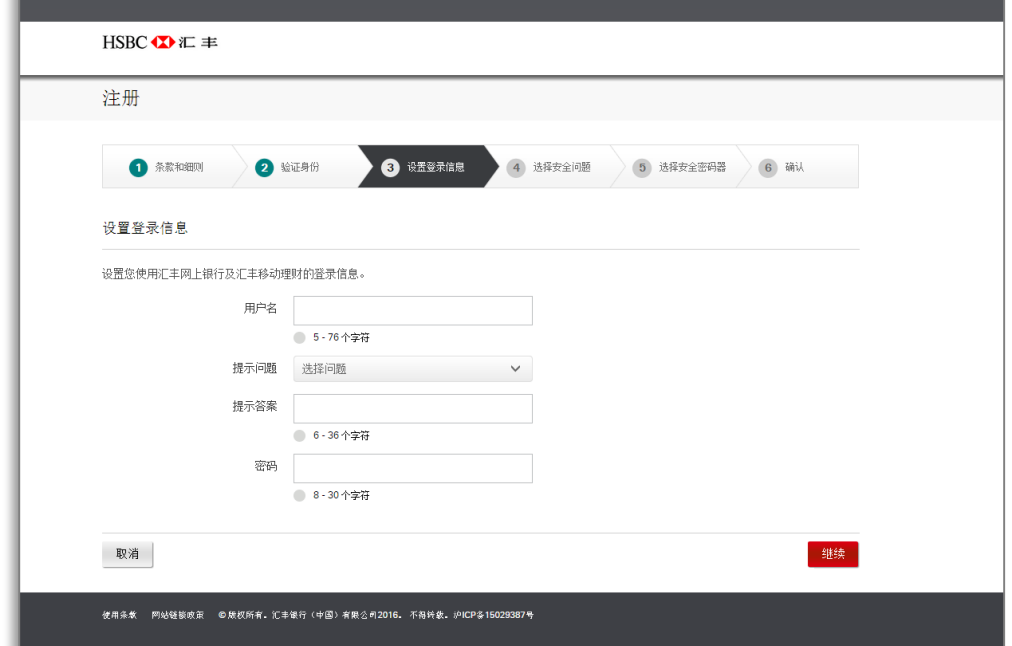

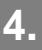

然后,您必须设置网上银行 登录凭据。每项凭据的标准 将在屏幕上为客户清晰显示。

点击"继续"。

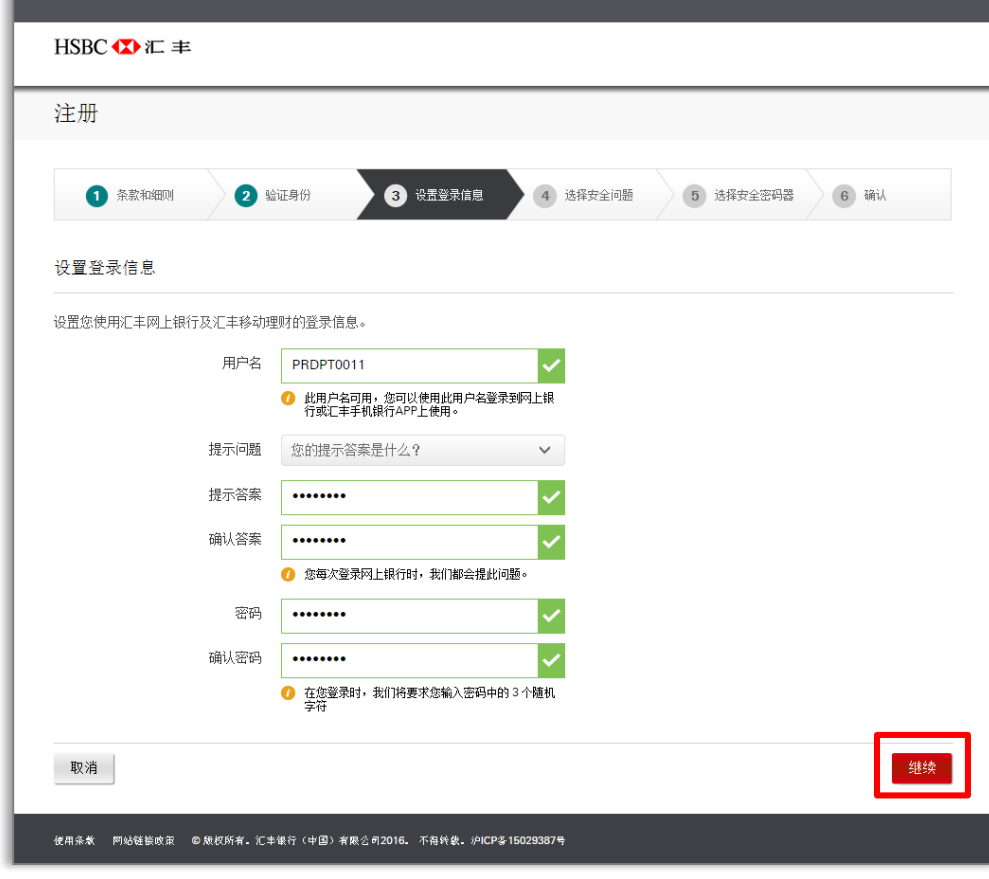

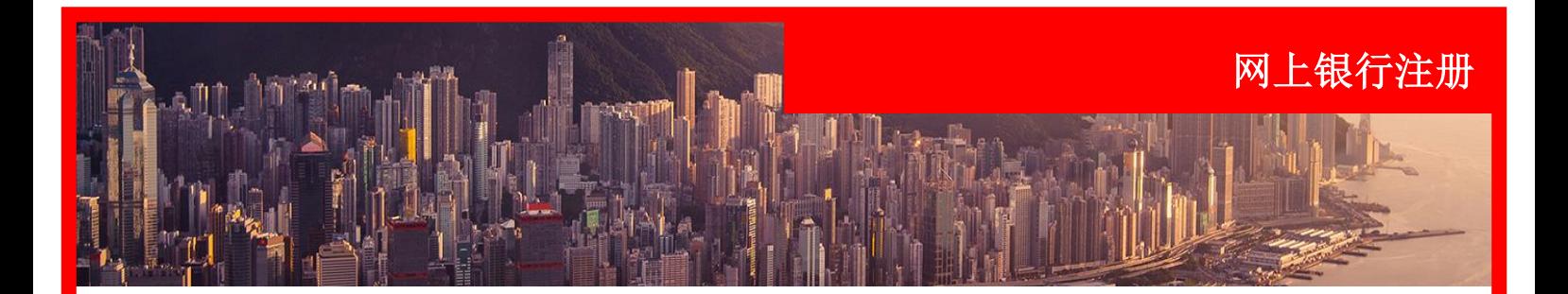

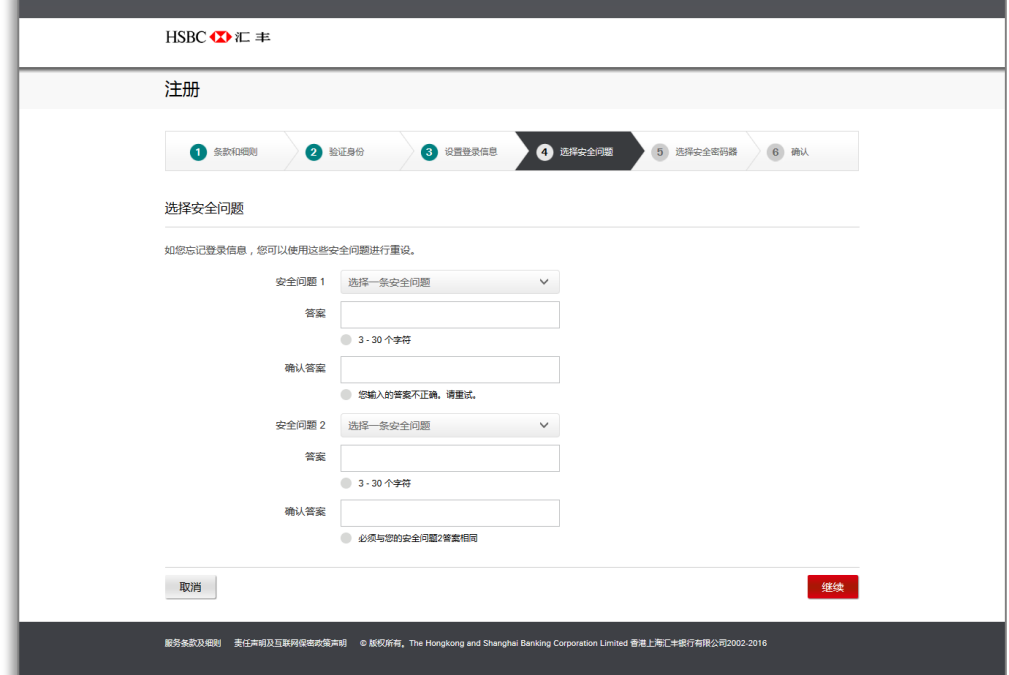

现在您将被要求设置2个安 全问题,用于在您需要重置 登录信息时在线核实身份。

点击"继续"。

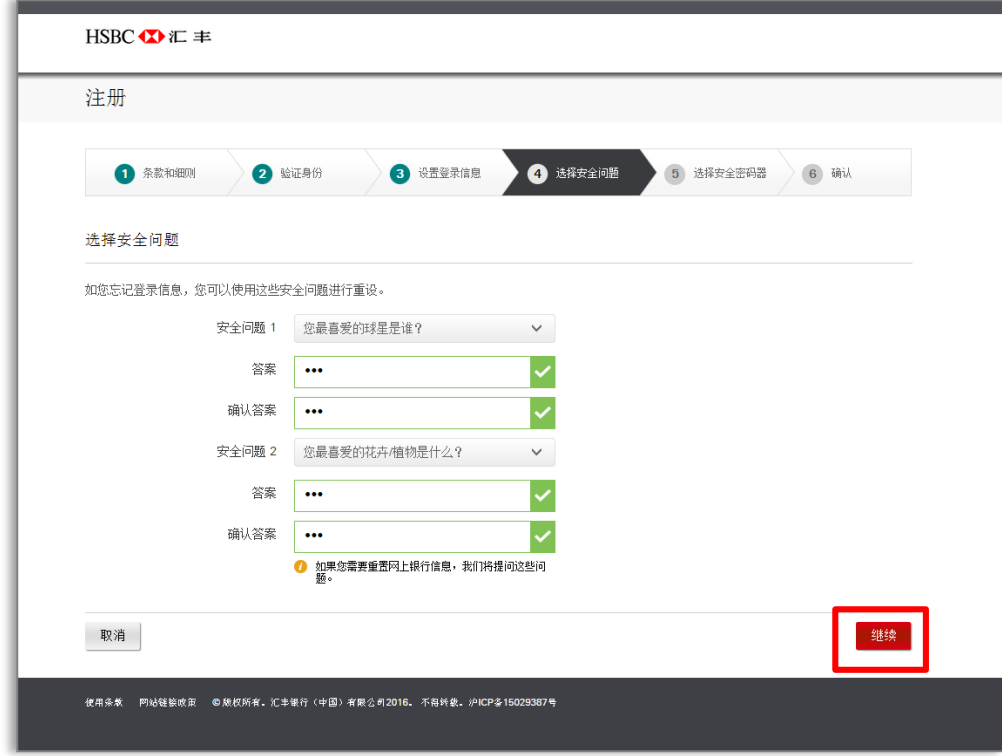

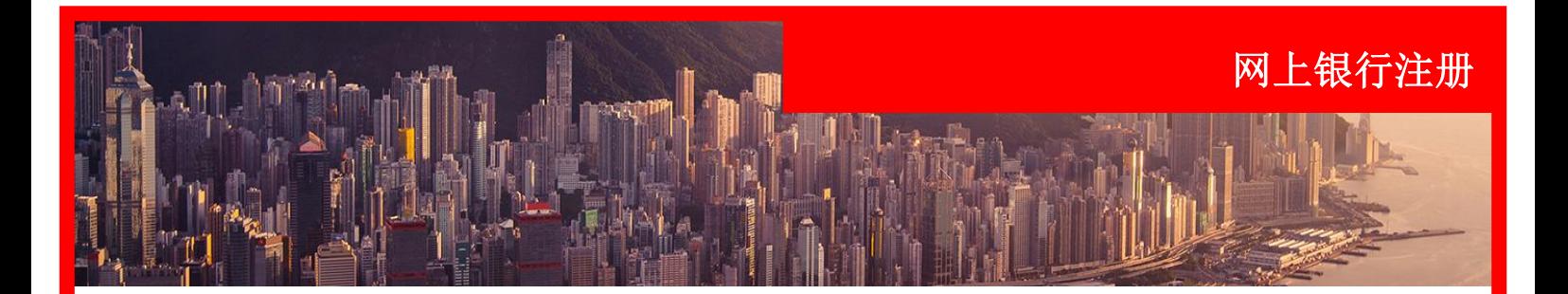

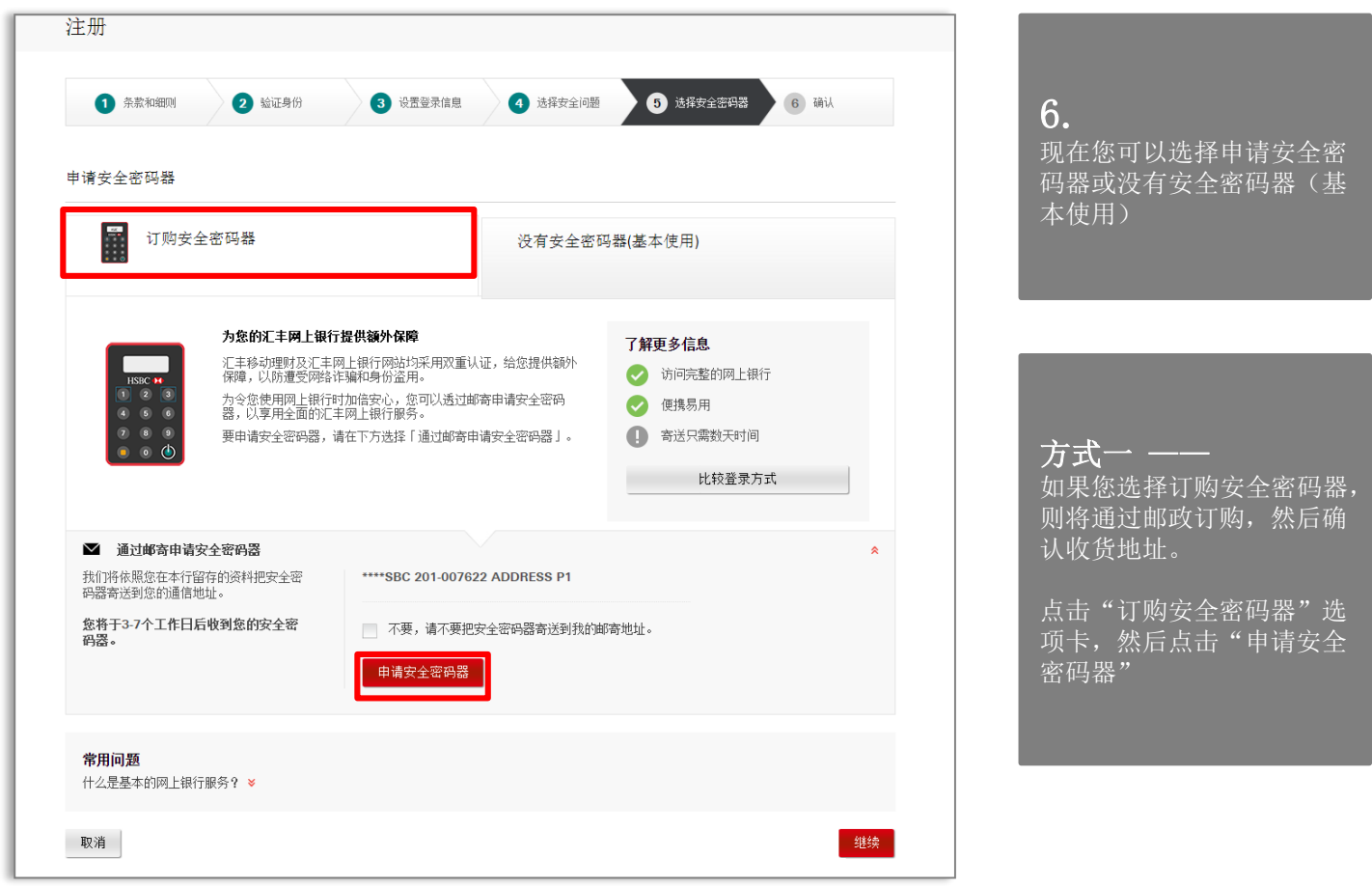

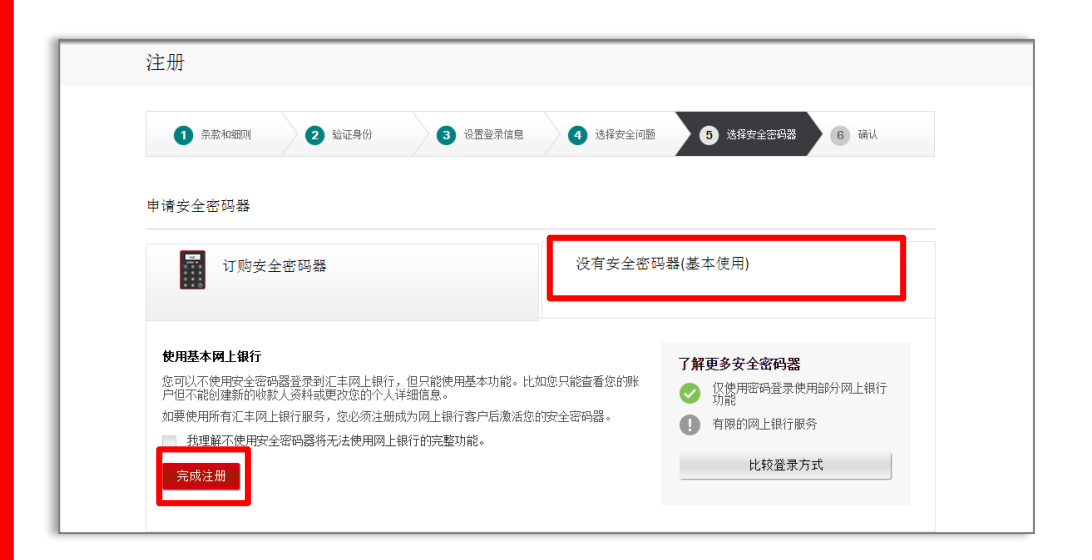

### 方式二 -

如果您选择不订购安全密码 器,则您将只能使用基本的 网上银行功能。

点击"没有安全密码器(基 本使用)",然后点击"完 成注册"。

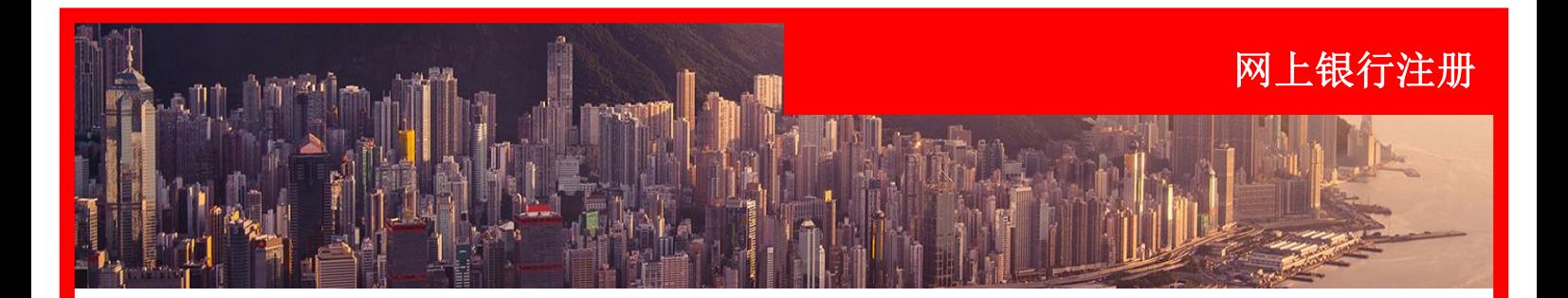

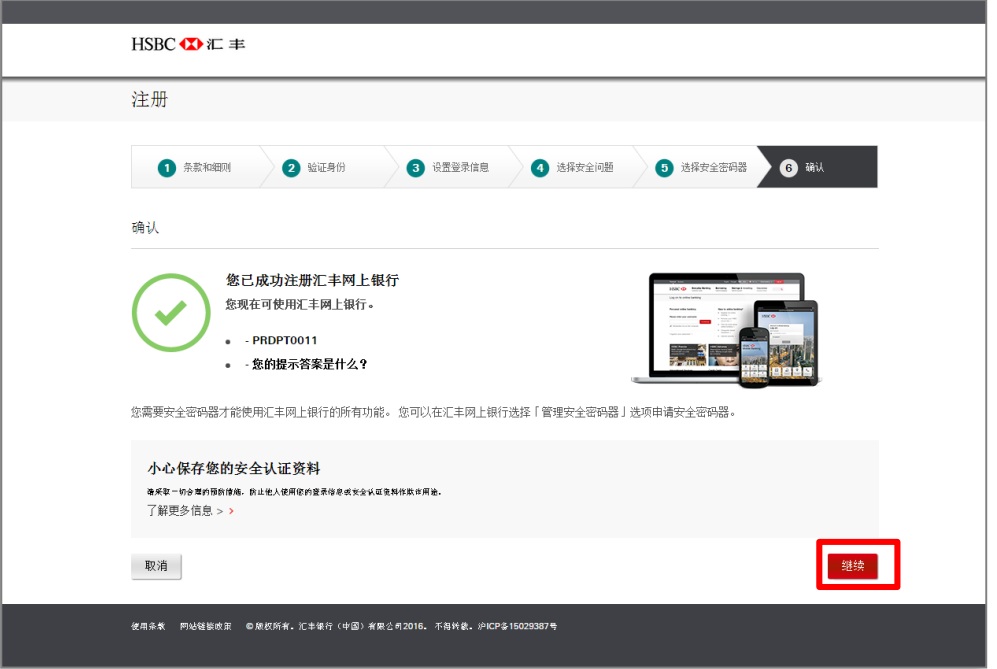

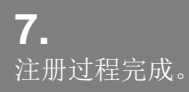

现在您已成功注册了汇丰网 上银行。

点击"继续"开始使用汇丰 网上银行。

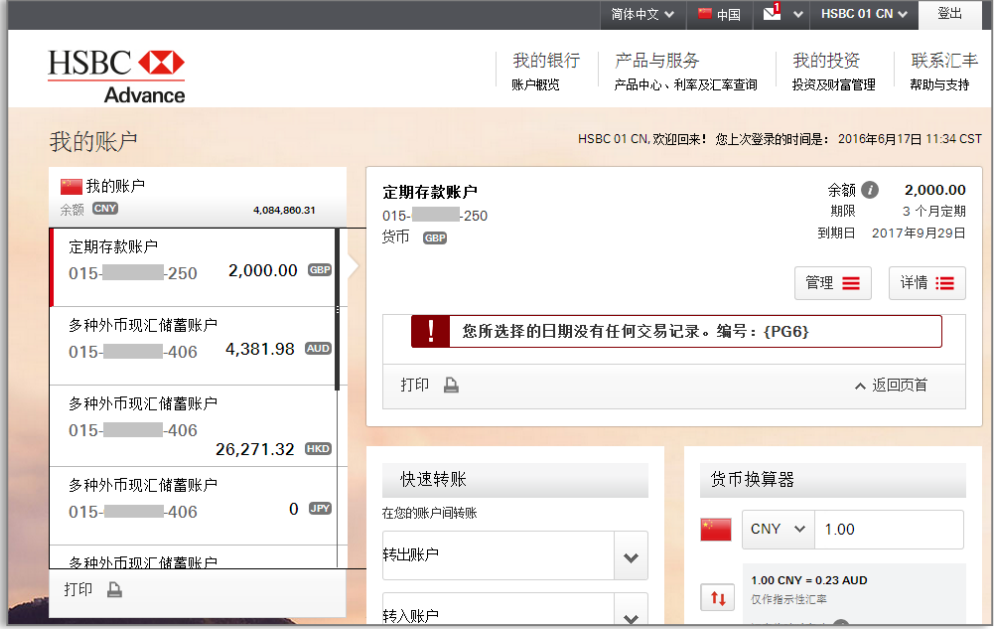

## **8.**

登录后您将看到账户仪表盘, 可查看您的账户信息。

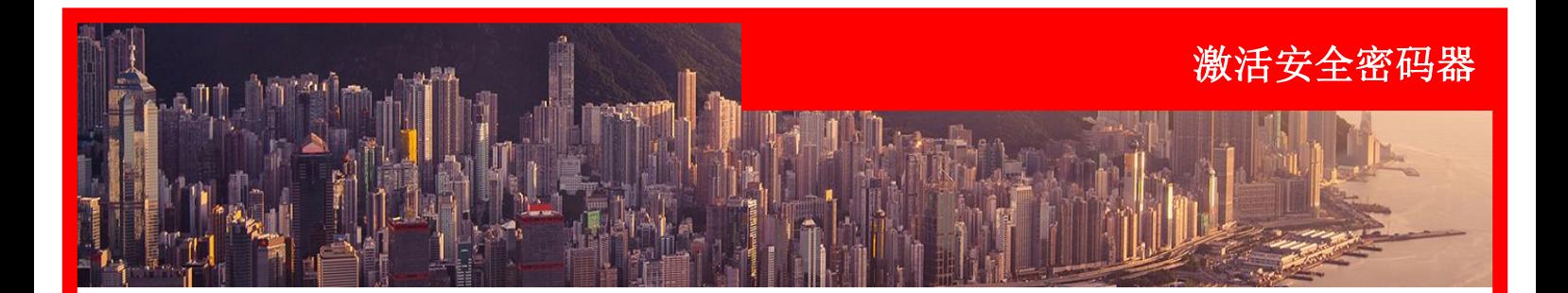

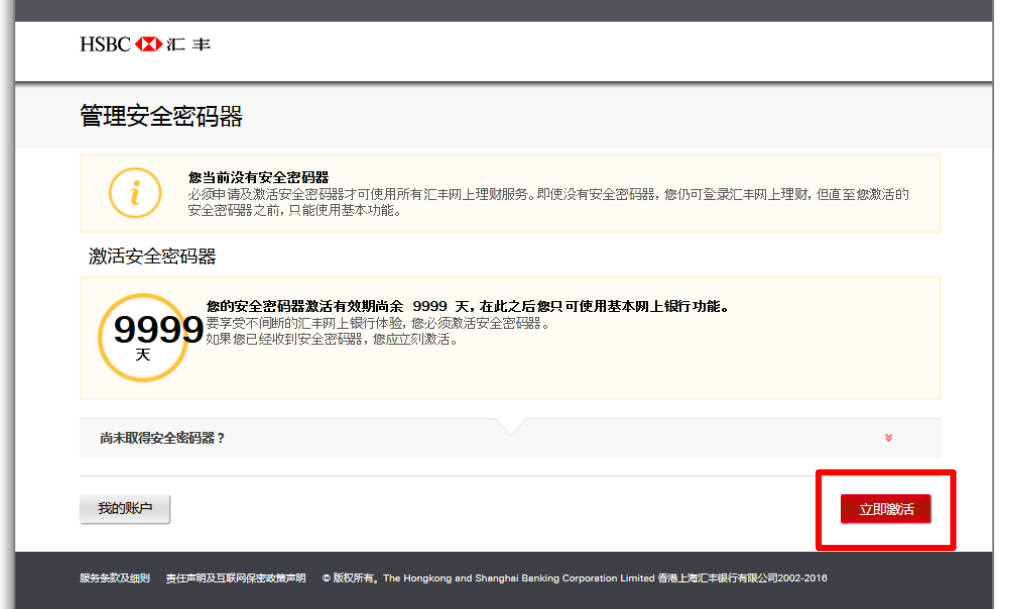

订购了安全密码器后,在下 一次登录网上银行时,将会 弹出一个屏幕,提示您是否 在收到安全密码器时将其激

点击"立即激活"开始激活。

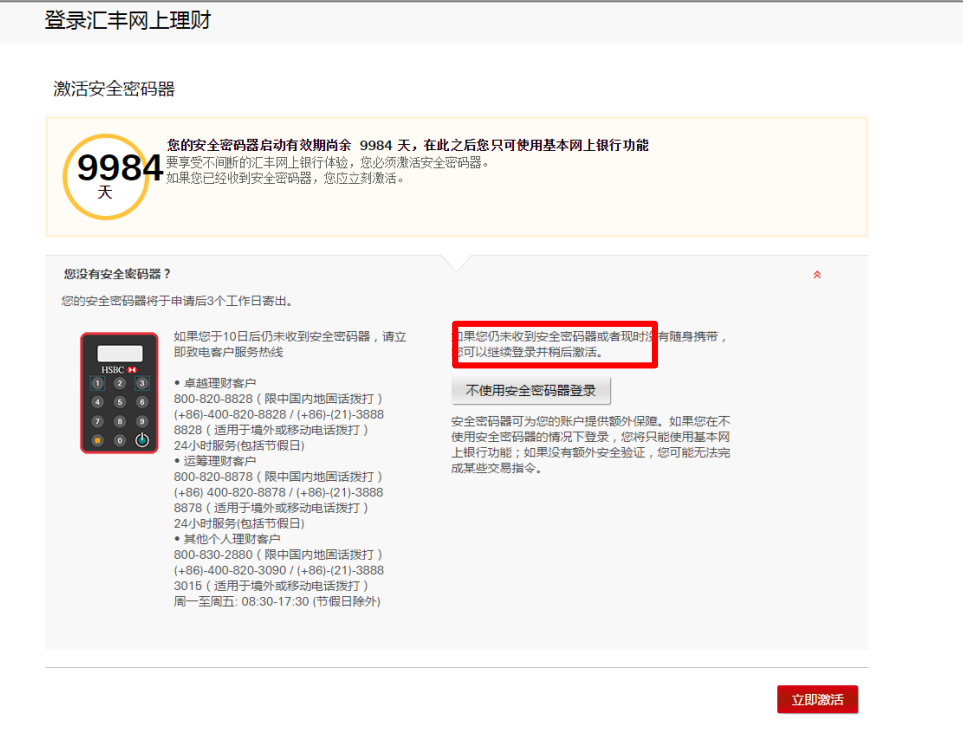

## **1a.**

您可以点击"不使用安全密 码器登录",继续登录网银 并在以后再激活安全密码器。

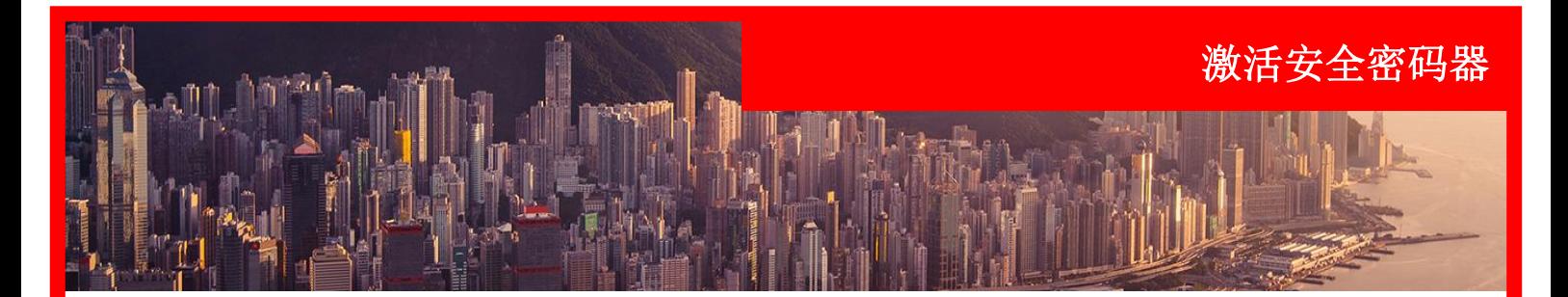

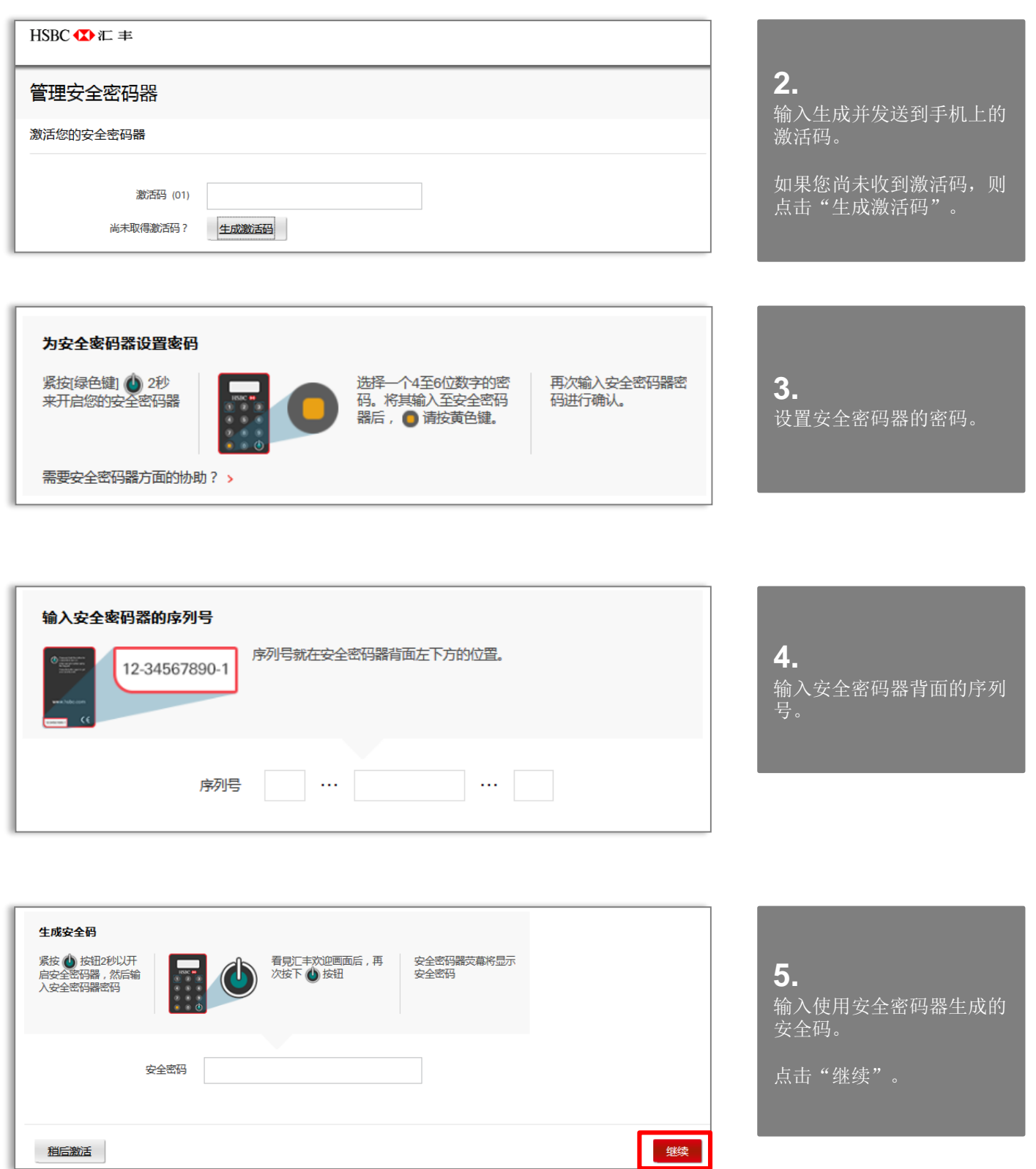

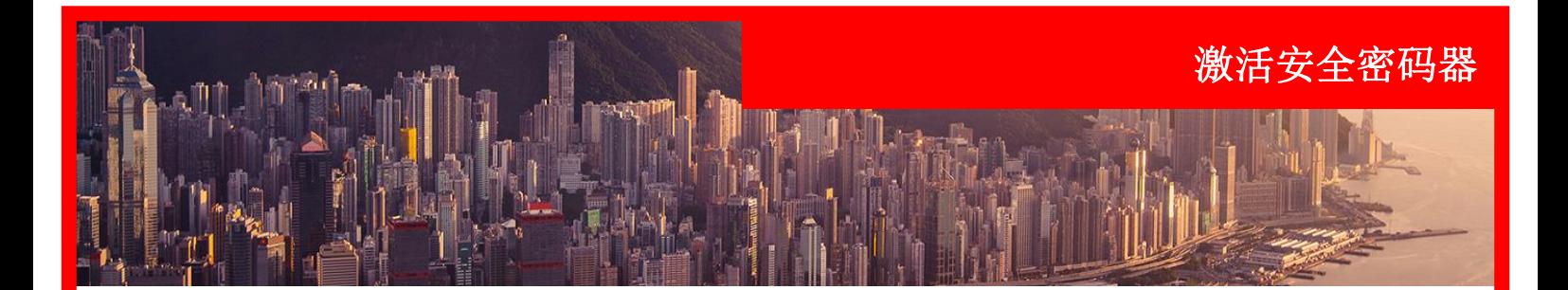

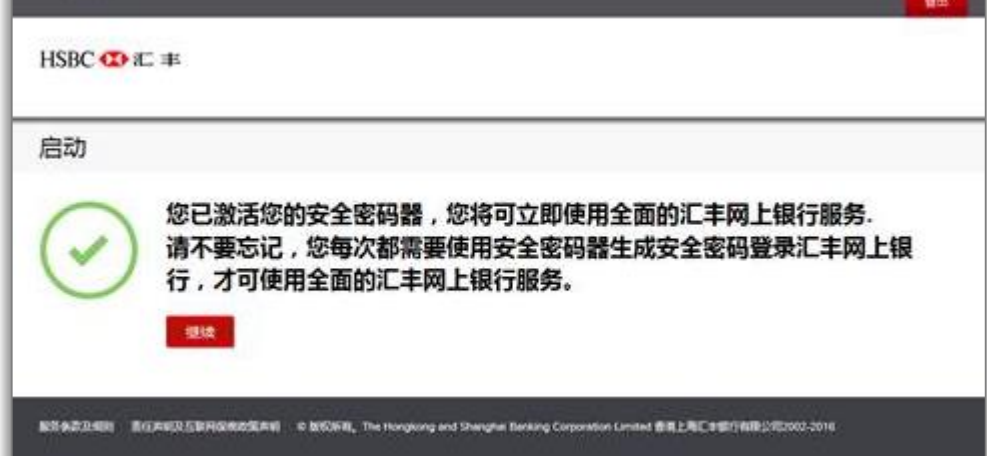

安全密码器激活成功。

点击"继续"使用完整的网 上银行功能。